〔非公開〕

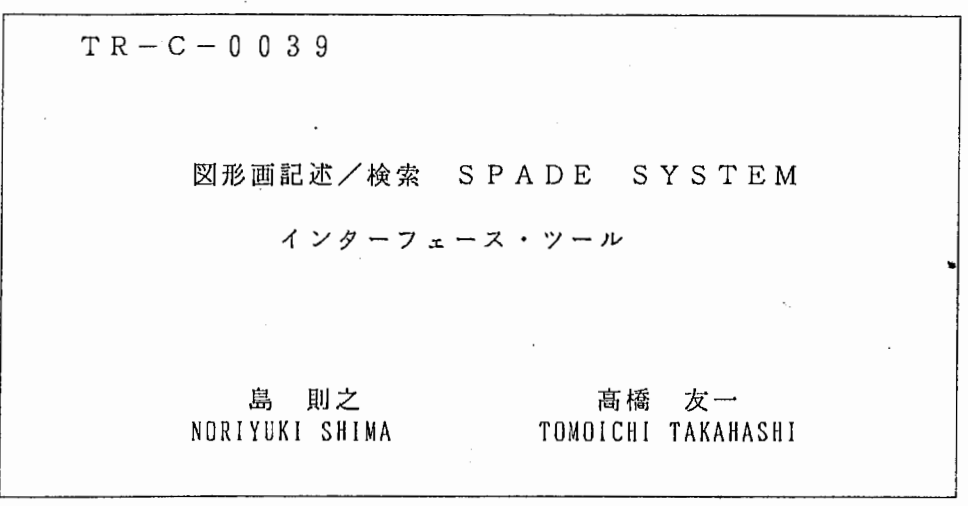

# 199 0. 1. 10

 $\frac{1}{2}$ 

## ATR通信、ンステム研究所

図形画記述 / 検索 SPADE SYSTEM

インターフェース・ツール

島則之高橋友一 (株) ATR通信システム研究所 知能処理研究室

1月8日, 1990

 $\mathcal{L}^{\mathcal{L}}(\mathcal{L}^{\mathcal{L}})$  and  $\mathcal{L}^{\mathcal{L}}(\mathcal{L}^{\mathcal{L}})$ 

 $\epsilon$ 

## 目次

 $\sim$ 

 $\ddot{\phantom{0}}$ 

 $\overline{\phantom{a}}$ 

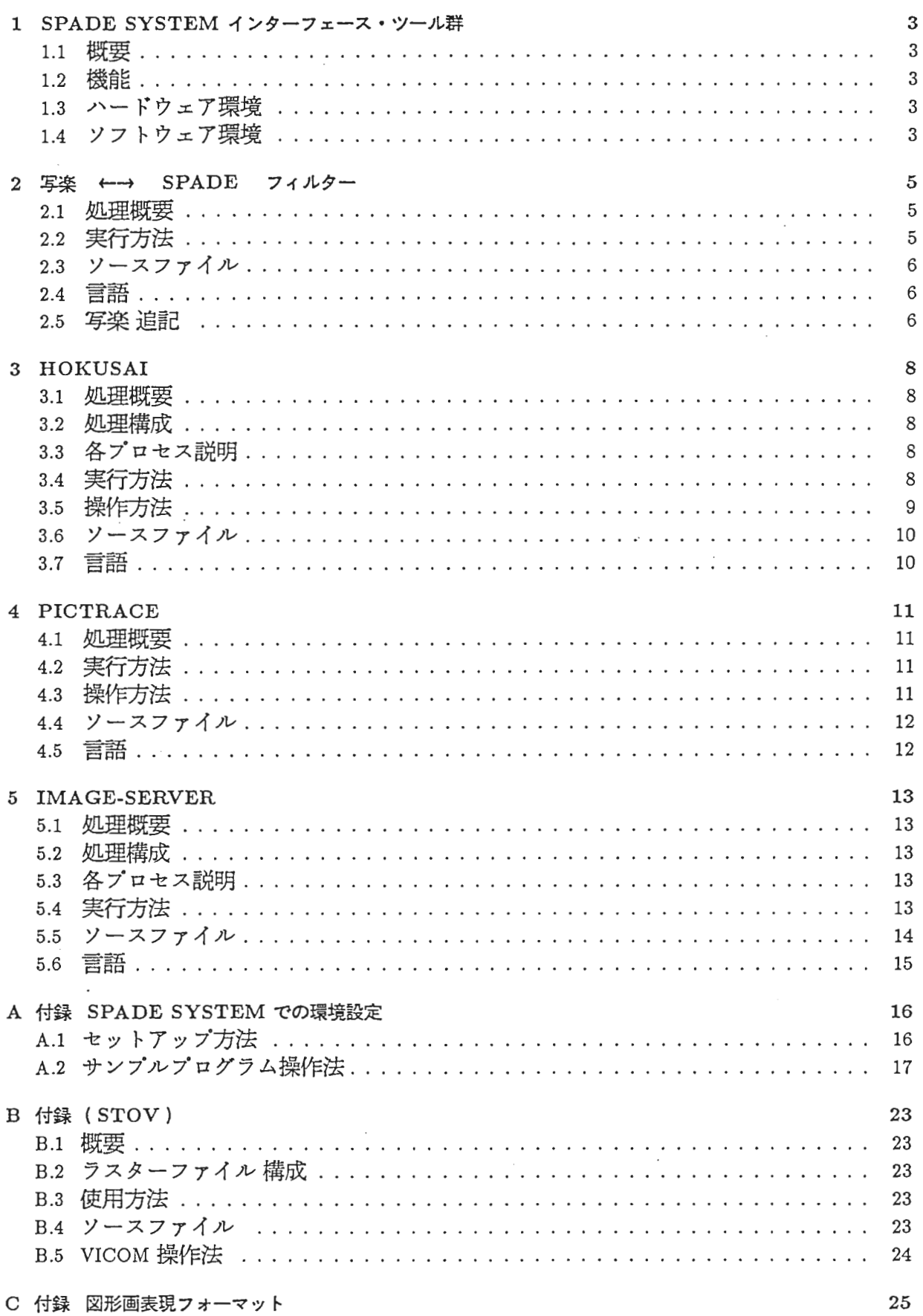

 $\hat{\boldsymbol{\beta}}$ 

1 SPADE SYSTEMインターフェース・ツール群

## 1.1 概要

本章では先ず、図形画記述/検索システムである SPADESYSTEM (SPAtial-relationship based DEscription/retrieval SYSTEM)に対するインターフェース·ツール群について簡単な説明を行 なう. 図1に簡単にインターフェース・ツール群と SPADE SYSTEM との関連を示す. SPADE SYSTEM の詳細については、東洋情報システム(株)納入の説明書を参照して下さい.

## 1.2 機能

画像内容検索ツール hokusai

SUN の suntool 上でグラフィック・インターフェース・ウィンドウを表示し、円もしく は多角形で画像を描き、その画像に似た画像を検索するよう SPADE SYSTEM に起動を かける.

輪郭線抽出ツール pictrace

画像ファイル(ビットマップイメージ<rasterfile>) を表示し、マウス操作により画像 内の任意の物体の輪郭線を円もしくは多角形で切り出し、 SPADE 用の入力データを作 成する.

データ変換ツール sha2art, art2sha

お絵書きツール『写楽』 1により作成された画像ソースプログラムを SPADE 用データへ 変換する. 及びその逆変換を行なう.

画像表示ツール image-server

SPADE SYSTEM からの起動で、お絵書きツール『写楽』の絵もしくはビットマップイ メージ<rasterfile>をSUNのsuntool上に表示する.

1.3 ハードウェア環境

SUN3/260

- 1.4 ソフトウェア環境
	- SUN/JNIX4.2BSD/3.4EXPORT
	- SUN Common-Lisp(Ver 2.1.3)
	- SUN Parser(Ver 2.0)
	- SHARAKU DRAWING TOOL

<sup>l</sup> 「写楽」は ASTEC社の登録商探です.

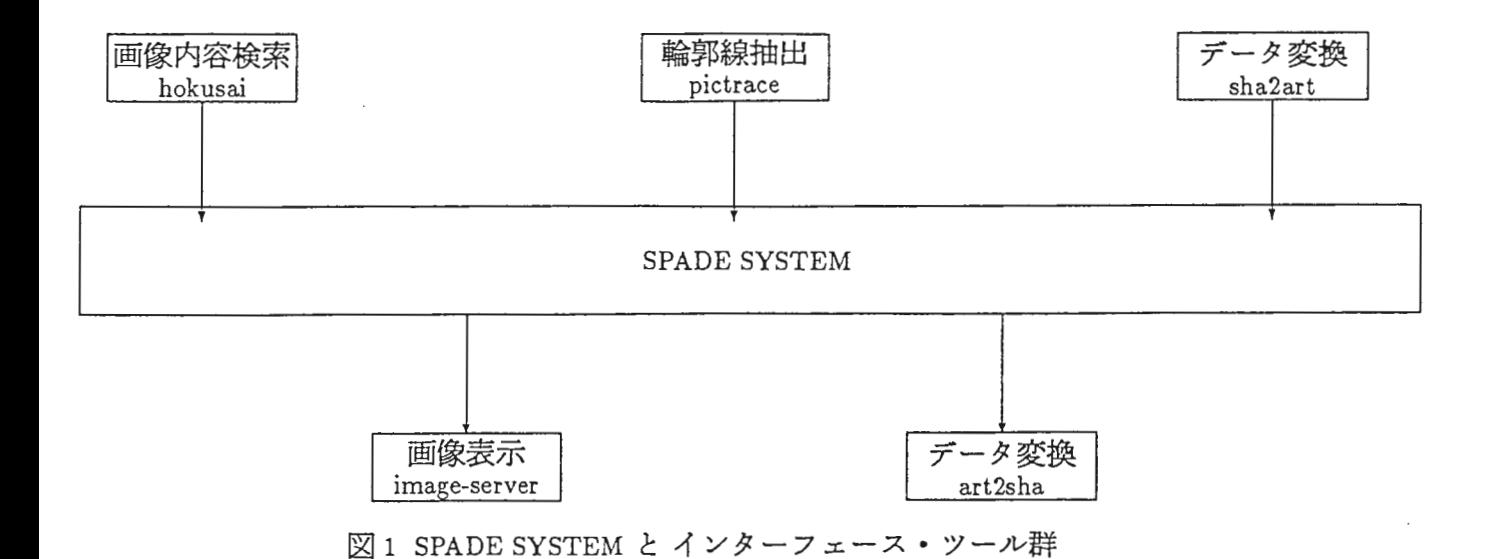

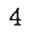

#### 2 写楽 ←→ SPADE フィルター

#### 2.1 処理概要

お絵書き用ツール『写楽』 (以後『写楽』)で作成した図形画の Cソースプログラムを SPADE 用データファイルへ変換する. もしくはその逆変換を行なう. SPADE での図形画の表現は付録 Cを参照して下さい (詳しくは東洋情報システム(株) 納品 の図形画位置記述プログラム・システム説明書を参照して下さい).

- 1. 『写楽』→ SPADE (コマンド名 sha2art)
	- (a) sha2art では『写楽』で作成した図形画のCソースプログラムから SPADE SYSTEM 入力用フォーマット(付録 C)のサプセットである以下の
		- <figure-data> : : = (dat position <obj> <position> <cf>) | (dat shape <obj> <shape> <cf>) | (dat tilt <obj> <tilt> <cf>) | (dat attribute <obj> <attribute> <cf>) |

のフォーマットに変換する.

- (b) <shape>の値は circleもしくは polygonとする
- (c) <tilt>の値は全て0.0とする.
- (d) <obj>の値として,順次 Al, A2, A3, ... のように与える.
- (e) attributeに関しては、『写楽』で図形画の作成時に attribute を指定できない為に <attribute>値 はくobj>値と同値になっている.  $(\varnothing)$  (dat attribute A1 A1 1)
- 2. SPADE→ 『写楽』 (コマンド名 art2sha) SPADEでは現在色データを使用していない為, SPADEデータから『写楽』用 Cソース プログラムヘ変換するとエッジだけに色のある画像となる.

2.2 実行方法

- 1. sha2artセグメント番号  $(\mathcal{Y})$  sha2art 5
	- (a)セグメント番号とは『写楽』で画像を作成する時に指定するための画像の番号で ある.
	- (b) この例の実行により seg5.cファイルを入カファイルとし, fig5.artファイルを出力 ファイルとして上記の変換を行なう.
	- (c)従ってseg##.c及びfig##.artというファイル名称は本フィルターでは固定としてい る. (##はセグメント番号である)
	- (d) seg##. cファイルは /usrO/sharaku/productの下のファイルを仮定している.
	- (e) fig##. artファイルは /usrO/sharaku/productの下に出力される.
- 2. art2sha 入カファイル 出カファイル  $(\mathcal{G})$  art2sha in.dat out.c
	- (a) in.dat SPADE用データファイルが out.cなる C ソースプログラムに変換される.
	- (b) out.cをコンパイル、実行することにより、 SPADEで扱っていた画像を見ることが 出来る(コンパイル方法は 2.5を参照して下さい).
	- (c)入カファイル、出カファイルの名称は任意である.
- 2.3 ソースファイル
	- 1. sha2art

CS08: /usr3/shigeru/sharaku-to-art/src/sharaku-to-art.1.05.c

2. art2sha

CS08: /usr3/shigeru/art-to-sharaku/src/art2sha.l.00.c

- 2.4 言語
	- 1. sha2art ……… C 言語
	- 2. art2sha ……… C 言語
- 2.5 写楽追記
	- 1. 『写楽』は ASTEC 社のお絵書きツールである. 使用法については「写楽使用の手引」 を参照して下さい.
	- 2. cykernel.wiss に『写楽』で作成した画像ファイルがすべて格納される.
	- 3. cykernel.wiss は『写楽』を起動したディレクトリに作成される.
	- 4. cykernel.wiss は画像をセグメント番号で管理している.
	- 5. 『写楽』で作成した cykernel.wiss に dewiss というコマンドを実行することにより C ソー スプログラムが作成される. dewiss実行方法

dewiss -W cykernel.wiss -m SUNWINDC -1 ##

- (a)##はセグメント番号である.
- (b) これを実行することにより seg##.cという C ソースプログラムが作成される.
- 6. 作成された seg##.cファイルをコンパイルすることにより, SUNウィンドウ上にその画 像を表示することができる.
- 7. 但し、作成されたC ソースプログラムを直接コンパイルするとエラーとなるため一部 修正を行なう必要がある.

修正箇所

1. /\* include standard header files \*/ 行の次行

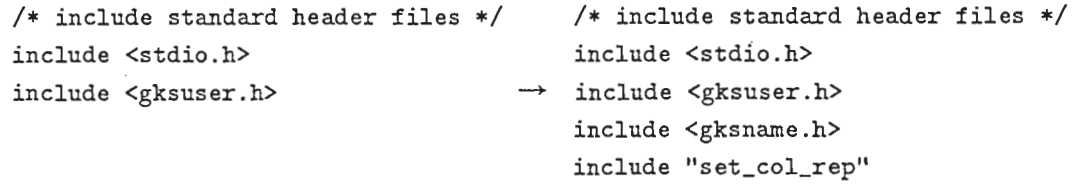

2. /• start of seg?? •I 行の次行

 $/*$  Set default attributes  $*/$ SET\_ASPECT\_SOURCE\_FLAGS(initasf);  $/*$  Set default attributes  $*/$  $set\_col()$ ; SET\_ASPECT\_SOURCE\_FLAGS(initasf); 3. I\* Main program \*I行の次行 OPEN\_GKS("/dev/tty/", 1000); OPEN\_WORKSTATION(1, "/dev/tty", "SUNWINDC"): DPEN\_GKS("GKS.error", 10000);  $\rightarrow$  OPEN\_WORKSTATION(1, "", "SUNWINDC");

8. コンパイル方法は以下の通り.

コンパイル方法

cc -f68881 -o seg## seg##.c -0 -lcykernel -lcgi -lsuntool -lsunwindow -lpixrect -lm

- (a) コンパイルを行なう時, ソースファイルの修正で追加をした include"set\_col\_rep" set\_col\_rep ファイルはコンパイルするディレクトリになければならない.
- (b) set\_col\_rep ファイルは CS08 の /usr0/sharaku/product に存在する.
- (c) これで seg##というコマンドで実行ができる.

## 3 HOKUSAI

#### 3.1 処理概要

SUNのグラフィック・ウィンドウ上で円もしくは多角形を描き,その画像に似た画像を 検索するよう SPADE SYSTEM に起動をかける.

## 3.2 処理構成

hokusaiは次の3つのプロセスより構成されている.

- 1. hokusai
- 2. lisp\_server
- 3. feature

#### 3.3 各プロセス説明

図2に各プロセスと SPADE SYSTEM との関係を示す.

- 1. hokusai
	- (a) グラフィック・ウィンドウを提供し,ウィンドウ上で作成された画像を SPADE 画像ファイルとして出力を行う.
	- (b) 画像データファイルが出力されたことを lisp\_server に知らせる (信号を送る) ク ライアント部分である.
- 2. lisp\_server
	- (a) プロセス間通信のサーパ一部分である.
	- (b) hokusai より信号を受け取り、受け取った信号を SPADE SYSTEM 側へ送信する.
- 3. SPADE SYSTEM (feature)
	- (a) 常に lisp\_server からの信号を待ち、信号を受け取ると、画像データファイルを読 み込み、位置関係を求め、そして評価値 (cf)の最も高い関係を抽出する
	- (b) 抽出された関係と同じ関係を持つ画像を SPADE の nl-search コマンド により検索す る.

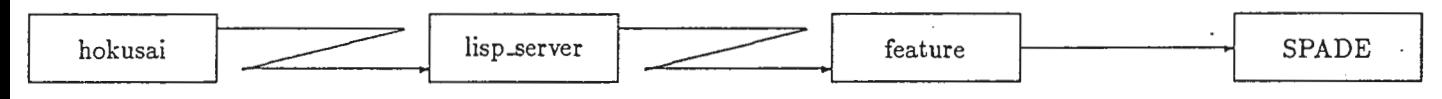

図2 SPADE SYSTEM と各プロセス

- 3.4 実行方法
	- 1. hokusai & <CR> \*任意のウィンドウ上で行なう \*
	- 2. lisp\_server & <CR> \*任意のウィンドウ上で行なう \*
	- 3. (feature) <CR> \*SPADE オペレーションウィンドウ上で行なう \* もしくは SPADE SYSTEM 側で、 (sample-sharaku) として、 メニューを表示させ, 10番の Hokusai を選択する.

## 3.5 操作方法

- 1. POLYGONボタン
	- 多角形を描くときに指定する
	- 最初にマウスの左ボタンを押した箇所を始点とし、それ以降は左ボタンを押した 点と一つ前に押された点とを直線で結ぶ.
	- そして、中央ボタンを押すと最後に左ポタンの押された点と、始点とを直線で結 ぶ.
	- 中央ボタンを押すまでに必ず属性 (ATTRIBUTE) の指定をしておかなければなら ない

※注 多角形は必ず左周りに描かなければならない.

- 2. CIRCLEボタン
	- 最初に押された点を円の中心とし、次に押された点を円周上の一点として円を描  $\zeta$  .
	- 円周上の一点を指定するまでに必ず ATTRIBUTEを指定しなければならない.
- 3. attフィールド
	- 作成する図形の attributeを決める(付録 C参照の事).

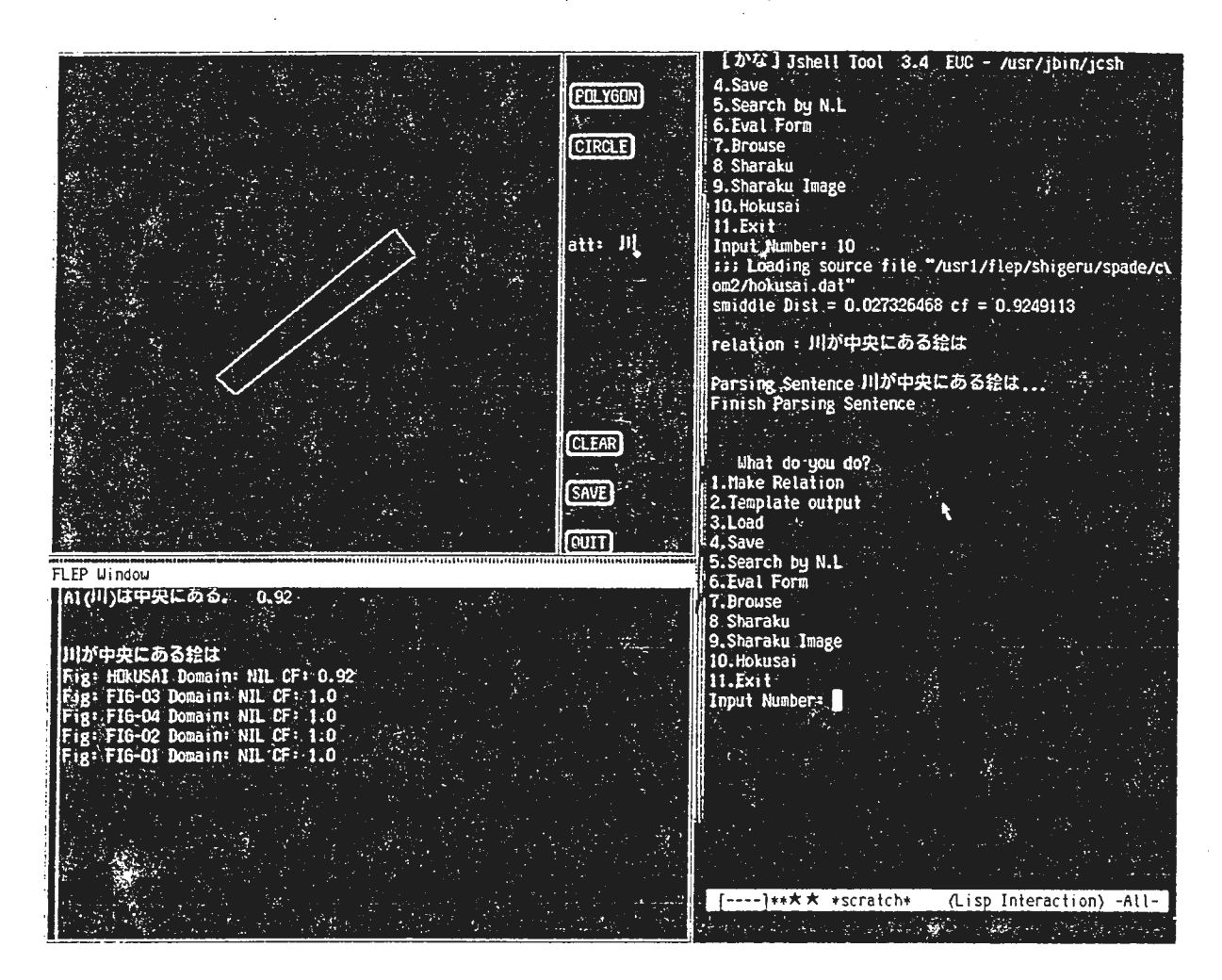

3 HOKUSAI画面(左上)

4. CLEARボタン

- 保持している OBJECT情報及び画像を消去する.
- 5. SAVEポタン

• 作成された円、多角形の OBJECT情報をファイル (hokusai.dat)へ出力する. 6. QUITボタン

- •処理を終了する.
- 3.6 ソースファイル
	- 1. hokusai
		- CS08 : /usr1/flep/shigeru/spade/com2/hokusai.c
	- 2. lisp\_server
		- CS08 : /usr1/flep/shigeru/spade/com2/lisp\_server.c
	- 3. feature
		- CS08 : /usr1/flep/shigeru/spade/com2/feature.lisp CS08 : /usr1/flep/shigeru/spade/com2/l\_client.c
	- 4. Makefile
		- CS08 : /usr1/flep/shigeru/spade/com2/Makefile

## 3.7 言語

- 1. hokusai.c ……… C 言語
- 2. lisp\_server.c  $\cdots \cdots$   $\text{C}$ 言語
- 3. s-feature.lisp · · · · · · Lisp
- 4. 1\_client.c ………… C 言語

 $\ddot{\phantom{a}}$ 

 $\sim$   $\sim$ 

## 4 PICTRACE

#### 4.1 処理概要

新しいウィンドウを作り、そのウィンドウ上に指定した画像(ビットマップイメージ) を表示する.その画像上でマウスを操作することにより、画像内の任意の物体の輪郭線の抽 出を行なうことができる. そしてSPADE用データファイルが作成される.

4.2 実行方法

pictrace 画像ファイル名  $(\varnothing)$  pictrace shimal.tmp3

4.3 操作方法

1. POLYGONポタン

- 多角形を描くときに指定する.
- 最初にマウスの左ボタンを押した箇所を始点とし、以降は左ボタンを押すと一つ 前に押された点とを直線で結ぶ
- 中央ボタンを押すと、一つ前に押された点と始点とを直線で結ぶ
- ・中央ボタンを押すまでに必ず属性 (ATTRIBUTE) の指定をしておかなければなら ない.
- (注) 多角形は必ず左周りに描かなければならない.

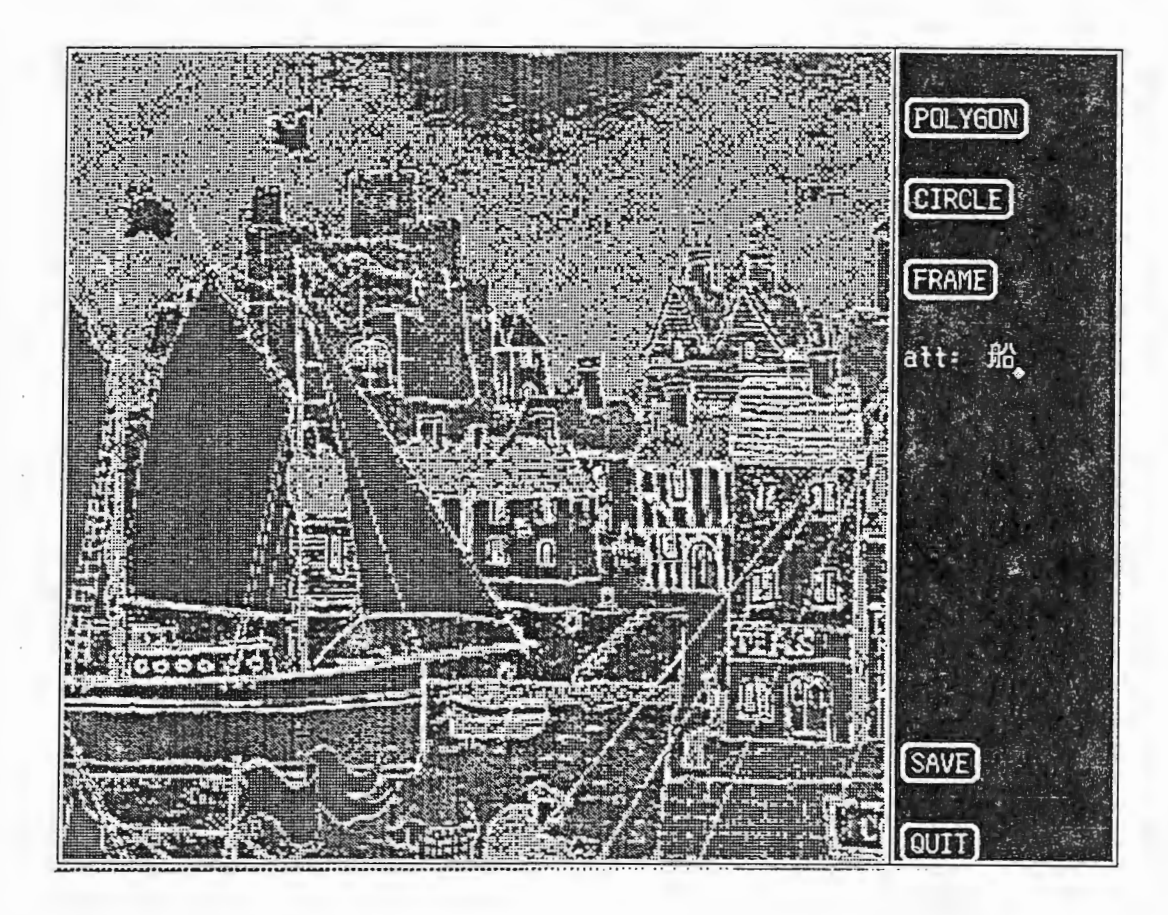

図 4 PICTRACE 画面

- 2. CIRCLEボタン
	- 最初に押された点を円の中心とし次に押された点を円周上の一点として円を描く.
	- 円周上の一点を指定するまでに ATTRIBUTEを指定しなければならない.
- 3. FRAMEボタン
	- 画像の枠を決める.
	- 枠となる長方形の対角の 2点をマウスの左ボタンまたは中央ボタンで指定する.
	- ・指定された 2点を対角の頂点とする長方形を画像上に描き、その長方形の左下の 座標が (0,0) となり、右上の座標が (1.0,1.0) となる.
- 4. attフィールド
	- 作成する図形の attributeを決める(付録 C参照の事).
- 5. SAVEボタン
	- 作られた円・多角形の OBJECT情報をファイルヘ出力する.
	- 出力されるファイル名の拡張子(.) が付いていれば拡張子の後 に.datを、拡張子がなければ画像ファイル名の後に.datをつける.
- 6. QUITボタン
	- •処理を終了する.
- 4.4 ソースファイル
	- 1. pictrace

```
CS08 : /usr3/shigeru/pictrace/pictrace.c
```
2. Makefile

CS08 : /usr3/shigeru/pictrace/Makefile

4.5 言語

c 言語

## 5 IMAGE-SERVER

#### 5.1 処理概要

SPADEの画像検索機能により検索された画像の中から、見たい画像を指定することによ り、他のウィンドウにその画像を表示する

## 5.2 処理構成

IMAGE-SERVER は次の2つのプロセスより構成されている.

- 1. image-server
- 2. sharaku-image
- 5.3 各プロセス説明

図5に各プロセスと SPADE SYSTEM との関係を示す.

- 1. image-server
	- (a) グラフィック・ウィンドウを提供し, SPADE側で指定した画像をウィンドウ上に 表示する.
	- (b) プロセス間通信のサーパ一部分である.
- 2. SPADE SYSTEM 側 (sharaku-image)
	- (a) SPADE の画像検索機能により得られた画像を/usr1/flep/usr/window.datファイルか ら読み込む.
	- (b) 読み込んだ画像のリストを表示し, 選択用のプロンプトを表示する.
	- (c) 指定された画像を image-server に伝える.
	- (d) プロセス間通信のクライアント部分である.

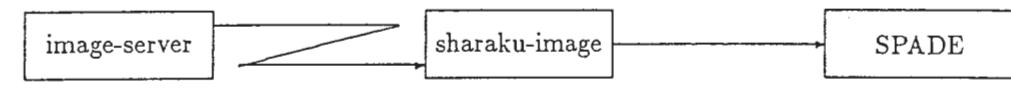

図5 SPADE SYSTEM と各プロセス

- 5.4 実行方法
	- 1. 画像を表示したいウィンドウで image-server <CR>
	- 2. SPADEオペレーション・ウィンドウ上で

(sharaku-image)<CR>

とするか, もしくは SPADESYSTEM側で、

(sample-sharaku)<CR>

として,メニューを表示させ, 9番の Sharaku-imageを選択する.

※注

- image-server側で表示する画像ファイルが『写楽』ファイルの場合、 /usrl/flep/imgの下 になければならない ファイル名はfig##でないといけない.
- image-server 側で表示する画像ファイルが浮き世絵ファイルの場合、/usr1/flep/img2の 下になければならない ファイル名はshima##でないといけない.
- 選択できる画像ファイルは、 /usrl/flep/usr/window.datファイルより抽出されるため Sharakuimageを実行する直前に nl-searchを行ない、 window.datファイルヘ nl-searchの結果を出 力しておかなければならない(window.datファイルの内容は、 nl-searchの結果でなけれ ばならない.)

sharaku-imageオペレーション例

```
> (sample-sharaku) 
What do you do? 
1.Make Relation 
2.Template output 
3.Load 
4.Save 
5.Search by N.L 
6.Eval Form 
7.Browse 
8.Sharaku 
9. Sharaku Image 
10.Hokusai 
11.Exit 
Input Number: 9         ** 9番を選択する **
"山のふもとを川が流れる絵は 11 **nl-searchで検索した画像の特徴を表示する**
1.FIG-02 *** ** 検索された画像ファイル名 **
2.FIG-01 
input seg-file number : 2 
window.dat ファイル
% cat window.dat
山のふもとを川が流れる絵は
Fig: FIG-02 Domain: NIL CF: 0.97 
Fig: FIG-01 Domain: NIL CF: 0.97 
% 
5.5 ソースファイル
  1. image-server
                             **見たい画像の番号を選択する**
         CS08 : /usr1/flep/shigeru/spade/com/image-server.c
  2. sharaku-image 
         CS08 : /usr1/flep/shigeru/spade/com/client2.c
         CS08 : /usr1/flep/shigeru/spade/sample.lisp
```
### 3. Makefile

CS08 : /usr1/flep/shigeru/spade/com/Makefile

## 5.6 言語

- 1. image-server.c ············ C 言語
- 2. client2.c · · · · · · · · · · · C 言語
- 3. sample.lisp  $\cdots \cdots$  Lisp

 $\mathcal{L}$ 

 $\overline{\phantom{a}}$ 

A 付録 SPADE SYSTEM での環境設定

本付録 Aで,今までのインターフェース・ツールを SPADESYSTEMと一緒にどのように して使用するかについて主に説明を行なう.

- A.1 セットアップ方法
	- 1. 画像表示用ウィンドウとシステムオペレーション用ウィンドウを作る.(Jshell Tool 使用 の事)
	- 2. システムオペレーション用ウィンドウで次の操作を行なう.

```
1/. com_manとくCR> **サーパ起動**
% flep_wdw& <CR> ** 自然言語出力用ウィンドウが作成される **
% cd /usr1/flep/shigeru/spade <CR> 
               **ディレクトリの移動**
% lisp <CR> ** L I S P起動**
> (load "setup") <CR> 
               **セットアッププログラムをロード**
 Memory Expand OK? (Y or N) y <CR> 
 Load Parser OK? y <CR> 
 Load Comunication System (Y or N) y <CR>
               ** ロード途中の問い合わせはすべて y で答える **
```

```
> (in-package'flep) <CR>
```
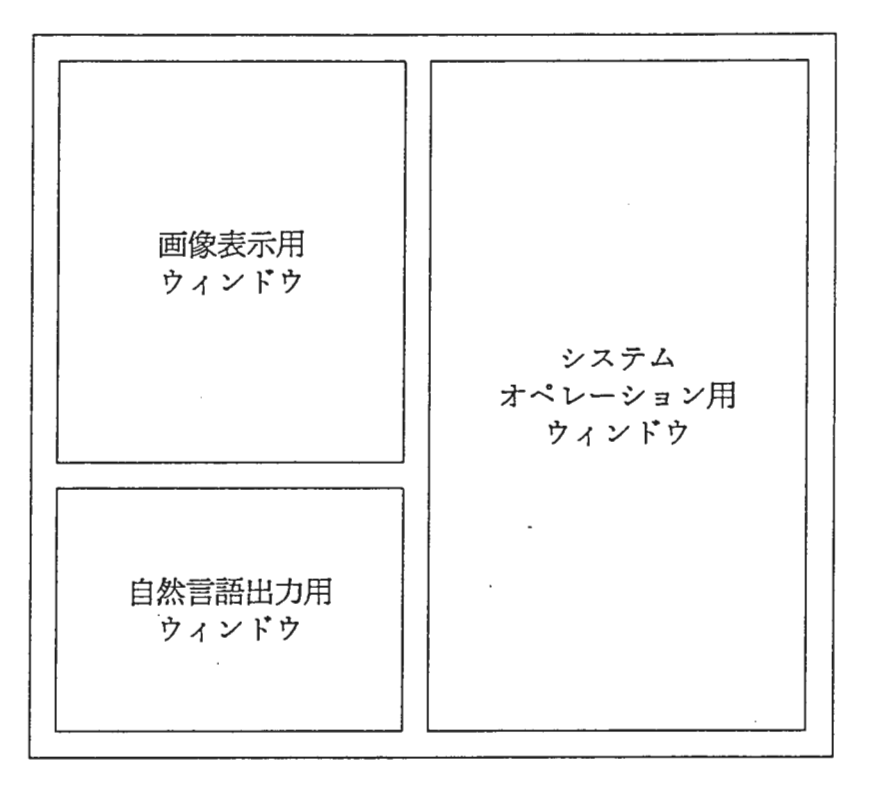

SPADE SYSTEM画面レイアウト

3. 画像表示用ウィンドウで次の操作を行なう.

```
% cd /usr1/flep/shigeru/spade/com <CR>
               **ディレクトリの移動**
% image-server & <CR>
               ** 画像表示用サーパプログラム起動 **
```
## A.2 サンプルプログラム操作法

操作はシステムオペレーション用ウィンドウで行なう セットアップが完了した状態で (samplesharaku)を起動する.

> (sample-sharaku) <CR>

システムオペレーション用ウィンドウ上に

What do you do? 1.Make Relation 2.Template output 3.Load 4.Save 5.Search by N.L 6.Eval Form 7.Browse 8.Sharaku 9.Sharaku Image 10.Hokusai 11.Exit Input Number:

とメニュー画面が表示される.

1. Make Relation

関係付けを行いたいレベルの選択を行う.

Select Level 1.Level 3 2.Level 4 3.Level 3 & 4 4.Cancel Input Number: 1 \*\* レベル3を選択 \*\*

データベースにロードされている SPADE 用データの一覧が表示されるので, 関係付けを行いたいデータを選択する.

Select Fig-id 1.SHIMA1 2.SHIMA2 3.SHIMA3 4.SHIMA4

5.SHIMA5 6.SHIMA6 Input Number: 1 \*\* SHIMA1 を選択 \*\*

選択したデータの関係付けが行なわれる.

Evaluate Form: (DEF-MAKE-REQUIRE (REL (?LEVEL(= ?LEVEL 3))???? SHIMA1 ?)) \*\*関係付け実行中のメッセージ\*\*

関係付けが完了するとメニュー画面に戻る.

2. Template output

自然言語出力を行ないたいレベルを選択する.

Template output 1.Level 3 2.Level 4 3.Level 3 & 4 4.Cancel Input Number: 1 \*\* レベル 3を選択 \*\*

データベースにロードされている SPADE 用データの一覧が表示されるので, 自然言語出力を行ないたいデータを選択する. この時選択するデータはすでに Make Relationで関係付けが行なわれていなければならない.

Select Fig-id 1.SHIMA1 2.SHIMA2 3.SHIMA3 4.SHIMA4 5.SHIMAS 6.SHIMA6 Input Number: 1 \*\* SHIMA1 を選択 \*\*

選択したデータの自然言語への変換、出力が行なわれる. Evaluate Form: (DEF-PRINT-REQUIRE (REL (?LEVEL  $(=$  ?LEVEL 3)) ? ? ? ? SHIMA1 ?\)) \*\* 自然言語実行中のメッセージ \*\*

自然言語出力が完了するとメニュー画面に戻る.

3. Load

データベースにロードしたい SPADE用データファイル名を入力する.

Input File Name: hokusai.dat \*\* hokusai.dat をロードする \*\* Input File Name: <CR> \*\* RETURN で入力終了 \*\*

SPADE用データファイルがロードされる

; ; ; Loading source file "hokusai.dat"

ロードが完了するとメニュー画面に戻る.

4. Save

関係を求めた図形の情報をセープする.詳しくは SPADEシステム説明書を参照して下 さい.

5. Search by N.L

自然言語問い合わせ方法を選択する.

1.Input 2.Selection 3.Cancel Input Number:

(a) 1を選択した時 問い合わせしたい事柄を自然言語で入力する.

Input Sentence: 湖が山と家の間にある絵は \*\* 自然言語で入力 \*\*

(b) 2を選択した時 問い合わせしたい事柄を選択する.

1. 湖が山と家の間にある絵は 2. 山のふもとを川が流れる絵は 3. 月が湖を照している絵は 4. 上に太陽があり山のふもとを川が流れる絵は 5. 湖が山と川と家の問にあり山のふもとを川が流れる絵は 6. 川が山のふもとを流れ月が山のかなり上方にある絵は 7. 山と家が向い合った絵は 8. 山と山が向い合った絵は 9. 湖が山の間にある絵は 10. 山のふもとに家がある絵は Input Number: 1 \*\* "湖が山と家の間にある絵は"を選択 \*\*

自然言語の問い合わせに対する画像の検索が行なわれ、自然言語出力用 ウィンドウに出力される.

Evaluate Form . . . (nl-search "湖が山と家の問にある絵は") Parsing Sentence 湖が山と家の間にある絵は... Finish Parsing Sentence

出力が完了するとメニュー画面に戻る.

6. Eval Form

LISP 環境でコマンド入力を行なう.

7. Browse

見たいデータベースの内容を選択する.

- 1. Brwose fact 2. Browse rule 3. Browse strategy 4.Cancel Input Number:
- (a) 1を選択した時 見たいレベルの関係を選択する.
	- 1.Dat all 2.Rel all 3.Rel level 0 4.Rel level 1 5.Rel level 2 6.Rel level 3 7.Rel level 4 8. Cancel Input Number: 3 \*\* レベル 0を選択 \*\*
	- データベースにロードされているデータの一覧が表示されるので、 見たいデータを選択する.

```
Select Fig-id 
1.SHIMA6 
2.SHIMAS 
3.SHIMA4 
4.SHIMA3 
5.SHIMA2 
6.SHIMA1 
Input Number: 1 ** SHIMA6 を選択**
```
データベースに記録されているデータが表示される.

(b) 2を選択した時 見たいルールの選択方法を選択する

> 1.Select by definition 2. Select by level & relname

3.All 4.Cancel Input Number:

(ア) 1を選択した時

1.Enter definition-id 2.Select definition-id 3.Cancel Input Number:

(i) 1を選択した時 Jレール名を入力する.

Enter definition-id: 照す -definition \*\* ルール名入力 \*\*

(ii) 2を選択した時 見たいルールを選択する.

> Select definition-id ; . 照す—DEFINITION 2. 川沿い—DEFINITION 3. 湖岸ーDEFINITION 4. 手前ーDEFINITION 5. ふもとーDEFINITION 6. もよりーDEFINITION  $\cdot$  $\cdot$ Input Number: 1

\*\* 照す -DEFINITION を選択 \*\*

- (イ) 2を選択した時 不明
- (ウ) 3を選択した時 すぺてのルールを表示する.
- (c) 3を選択した時 不明

表示が完了するとメニュー画面に戻る.

8. Sharaku

sharakuプログラムとのプロセス間通信により受け取ったファイル名のファイルをロー ドし、位置関係の作り込みを行ない、そして関係付けられた結果を自然言語で自然言 語出力用ウィンドウに表示する そしてメニュー画面に戻る.

9. Sharaku Image

Sharaku Image を選択する前に nl-search を実行しなければならない. 見たい画像データを選択する.

"山のふもとを川がながれる絵は"

1.FIG-02 2.FIG-01 input seg-file number: 1 \*\* FIG-02 を選択 \*\*

画像表示用ウィンドウに FIG-02が表示される. そしてメニュー画面に戻る.

10. Hokusai

hokusai プログラムとプロセス間通信を行なう. hokusai側で saveを行なうと描かれた絵の最も特徴的な関係と同じ関系を持つ絵を 検索し、自然言語出力用ウィンドウに出力する.

そしてメニュー画面に戻る。

11. Exit

終了する.

B 付録 (STOV)

B.l 概要

SUN のラスターファイル (ビットマップイメージ) をVICOMのラスターファイル(ビッ トマップイメージ)に変換する。

## B.2 ラスターファイル構成

1. SUN

2. VICOM

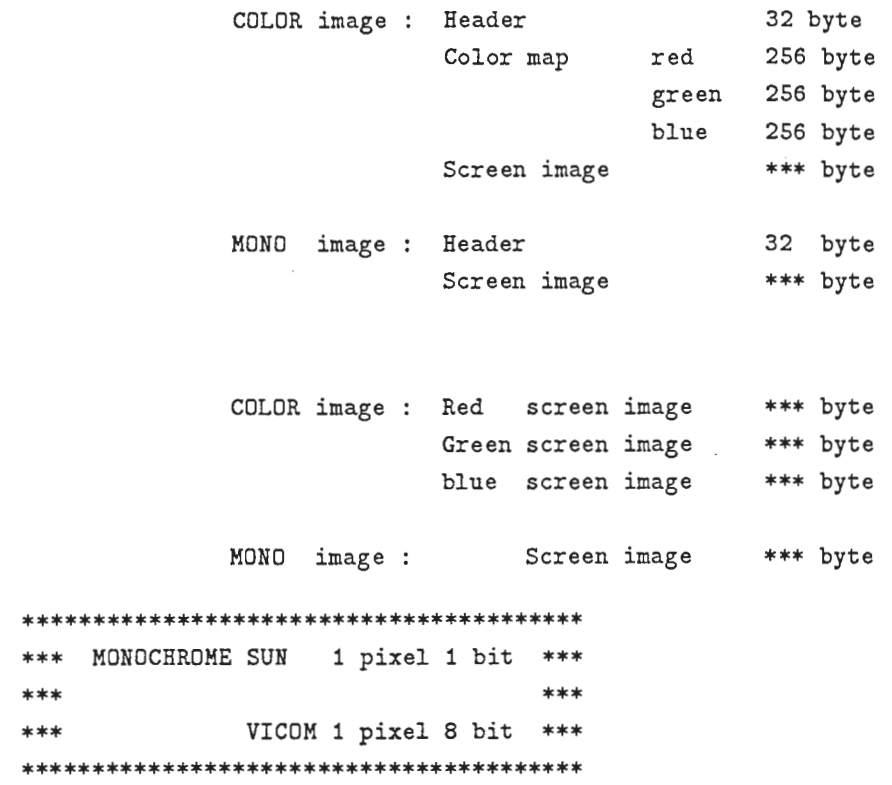

- カラー画像の場合 SUN はヘッダー 32 パイト、カラーマップ R G B それぞれ 256 パ イトそして画像データ 1ピクセル 1パイトで nパイトとすると, 32+3\*256+nバイト·サイズの画像ファイルが1つ必要である.
- VICOM は画像データ1ピクセル1パイトで n バイトのサイズのファイルが R G B それぞれ 1本ずつの画像ファイルが必要である.
- B.3 使用方法

1/. stov入カファイル名

- 1. カラーファイルかエノクロファイルかの識別は自動的に行なう.
- 2. カラーファイルの時は作成される VICOM 用ファイルは、入力ファイル名の後に.r .g .b が付加された 3本のファイルとして出力される.
- 3. モノクロファイルの時は、入力ファイル名の後に .m が付加されたファイルとして出力 される.

B.4 ソースファイル

ι.

CS08 : /usr3/shigeru/image/stov.1.00.c

## B.5 VICOM操作法

- 1. CS10 K stov で変換したファイルを転送する.
- 2. 以下の様に CS10 で操作を行なう.

```
操作手順
 \frac{1}{2}. cim *** program start ***> rea 1 ('seg1.r', 2, 1) *** rasterfile read ***
 > rea 2 ('seg1.g', 2, 1) 
 >rea3 ('seg1.b', 2, 1) 
 > two 1 *** 1 bit shift (1/2) ***
 > two 2
 > two 3
 > red 1>4 (1, 1, 480, 460) *** 画面サイズ 変更 ***
 > red 2>5 (1, 1, 480, 360) 
 > red 3>6 (1, 1, 480, 360) 
 > trh 4>7,15 (0, 80) *** 画面位置移動 ***
 > trh 5>8,15 (0, 80) 
 > trh 6>9,15 (0, 80) 
 > col 7, 8, 9 *** R G B 同時出力 ***
```
> end

(注) sun は輝度が 256 だが VICOM は 128 の為 two を行い輝度を 128 に修正する。

## C 付録図形画表現フォーマット

SPADE SYSTEM での入力図形画は以下のように表現する.

```
<figure-data> : : = 
    (dat position <obj> <position> <cf>) |
    (dat shape <obj> <shape> <cf>> |
    (dat color <obj> <color> <cf>) |
   (dat tilt <obj> <tilt> <cf>) I 
    (dat attribute <obj> <attribute> <cf>) |
    (rel <level> <name> <obj> <val> <cf>) 
<obj> 
<position> 
                   :: = [symbol]
                          ;;;図形要素を識別するシンボル(枠は Frameとする)
                   : : = (<center-co-ordinate> <one-co-ordinate>) I 
                          ;;;shape が circle の場合
                       (<co-ordinate>*) 
                          ;;;shape が polygon の場合反時計周りの頂点のリスト
<center-co-ordinate> ::= (<x-center-co-ordinate> <y-center-co-ordinate>) 
                          ;;; shape が circle の場合の中心座標
<one-co-ordinate> ::= (<x-one-co-ordinate> <y-one-co-ordinate>)
                          ;;;shape が circle の場合の円周上の一点座標
<co-ordinate> ::= (<x-co-ordinate> <y-co-ordinate>) 
                           ;;; shape が polygon の場合の頂点座標
```
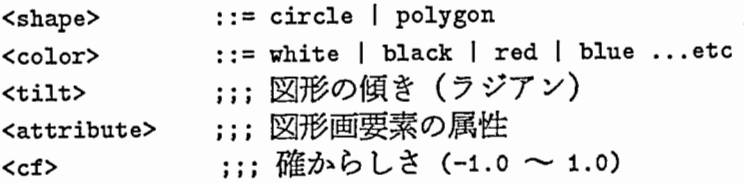